# Procedure: beheer van de afspraken Pacheco

### Hoe een afspraak maken:

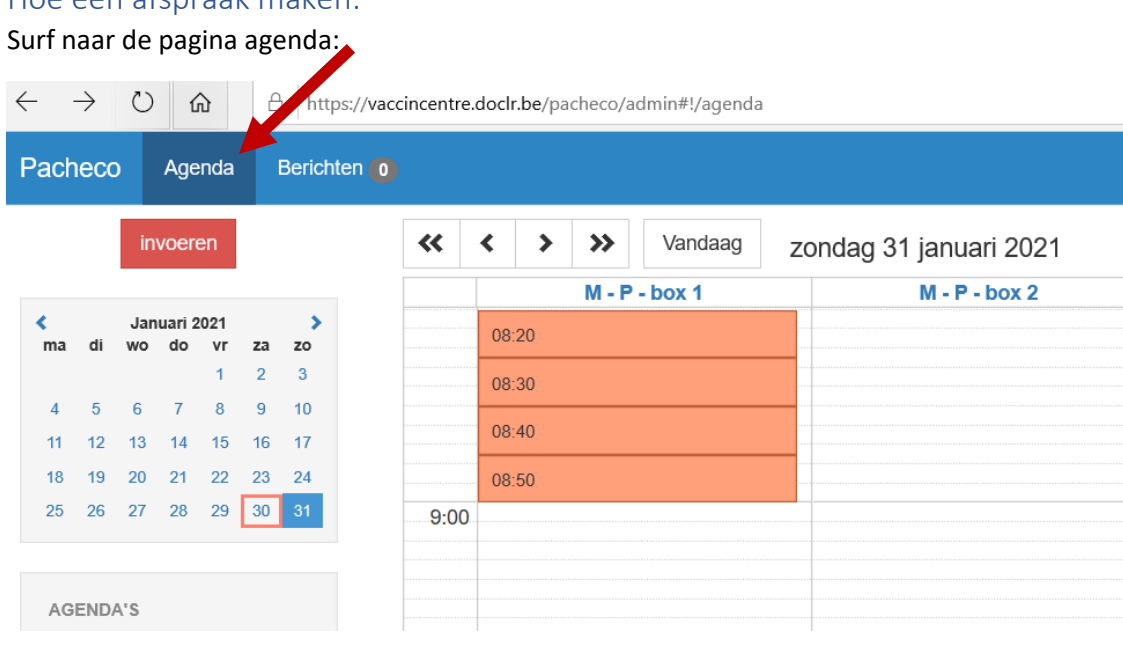

**Vraag** wanneer de persoon een afspraak wil maken en selecteer de dag in de kalender.

#### Voorbeeld: vrijdag 5 maart

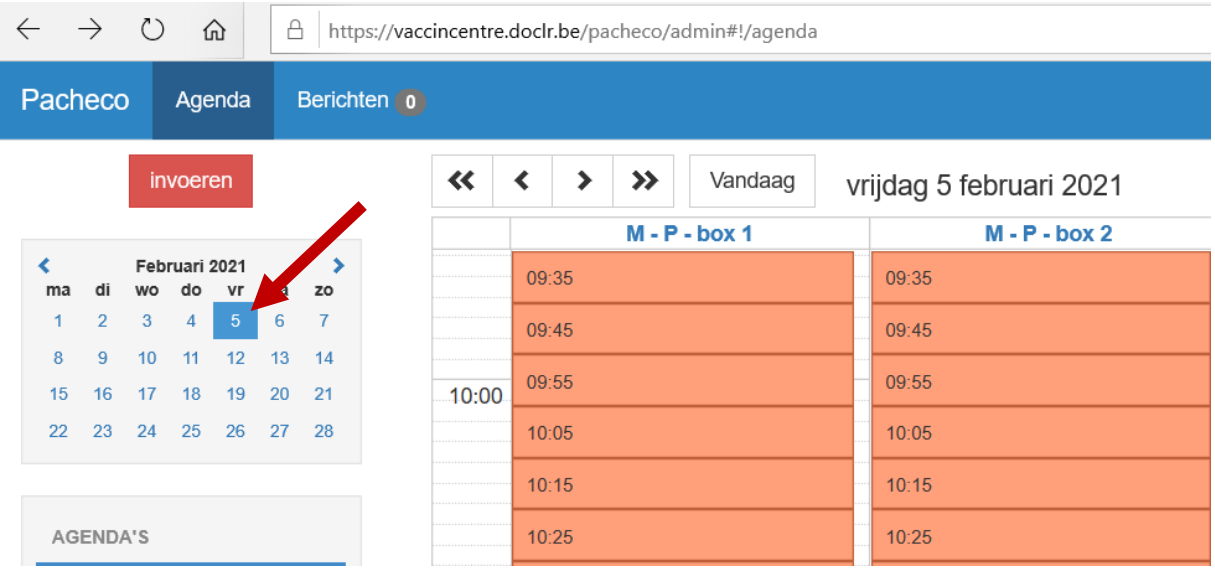

De gekleurde periodes zijn de beschikbare plaatsen.

**Vraag** voor welke afspraak de persoon komt: eerste of tweede prik

Zoek een vrije plaats voor de juiste prik

Kies Moderna 1 indien het de eerste vaccinatiedosis betreft (oranje) Moderna 2 indien het de tweede vaccinatiedosis betreft (rood)

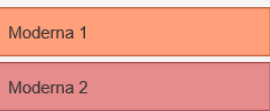

Klik op de afspraak die voor de persoon past.

#### Klik op "afspraak maken"

Bevestig het type afspraak (Moderna 1 of Moderna 2)

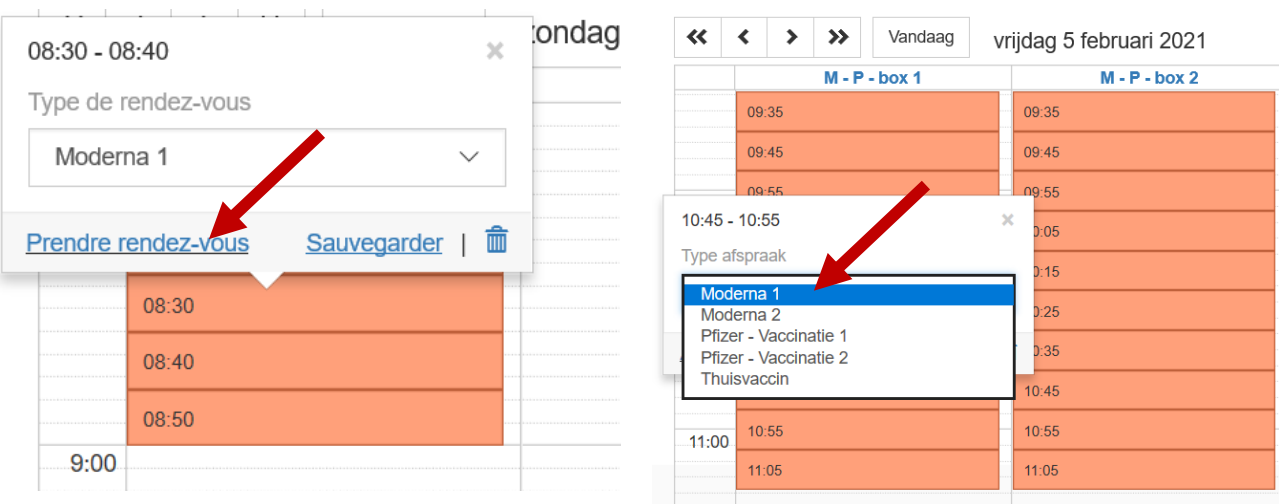

Vul samen met de persoon het afspraakformulier in waarbij de vooringevulde vakken in acht worden genomen

De vakken \* zijn verplicht. Vul de vakken samen met de persoon maximaal in.

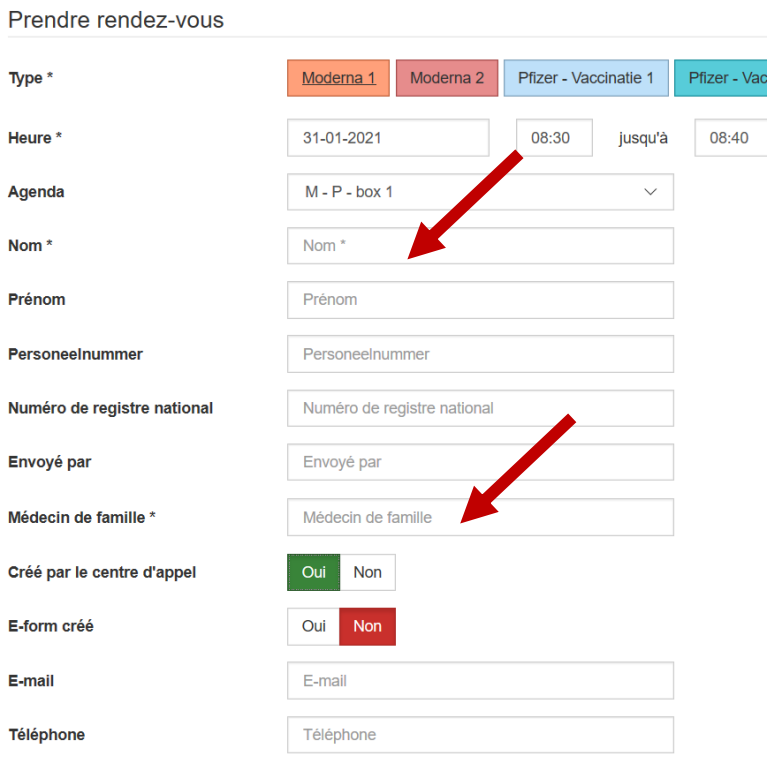

**Vraag** waarom de persoon een beroep heeft gedaan op het callcenter

Duid aan: Geen internetaansluiting

Technische problemen op het platform

Persoonlijke voorkeur

Andere

Klik op het vak "afspraak maken"

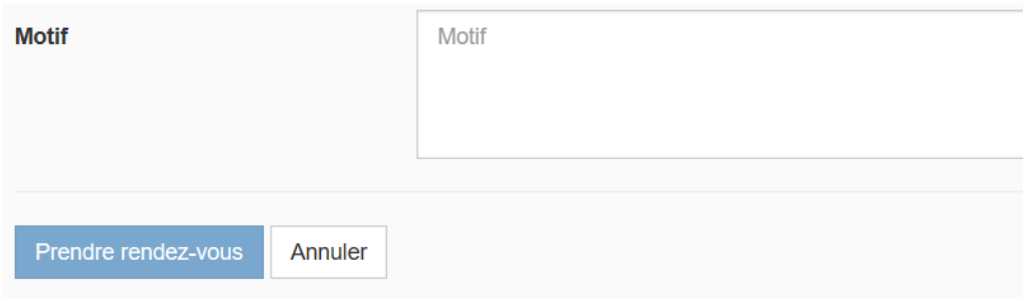

Indien er een e-mailadres is vermeld, krijgt de persoon een bevestigingsmail.

Bevestig de datum, het uur en de plaats van afspraak.

### Hoe een afspraak annuleren?

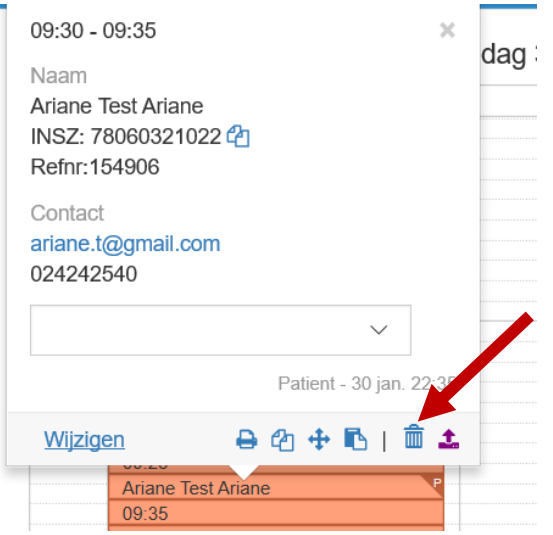

## Hoe een afspraak wijzigen?

Annuleer de bestaande afspraak en maak een nieuwe afspraak.

### Hoe een afspraak bevestigen?

Zoek de naam van de persoon met het vergrootglas. Het systeem zal de gevonden opties weergeven. Indien de naam doorstreept is, is de afspraak geannuleerd.

Door op de naam te klikken wordt de afspraak zichtbaar in het systeem.

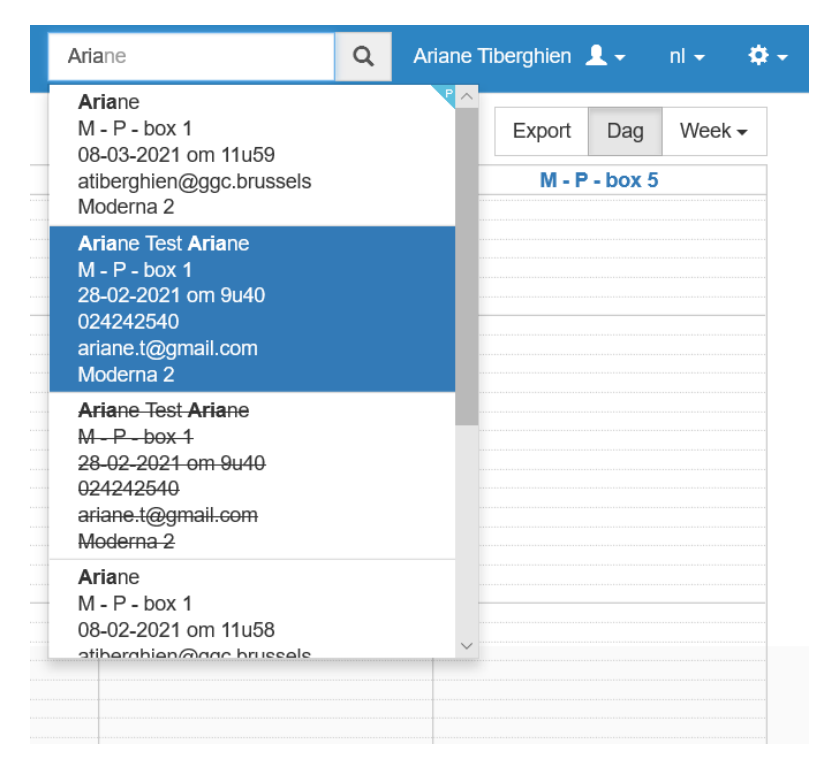